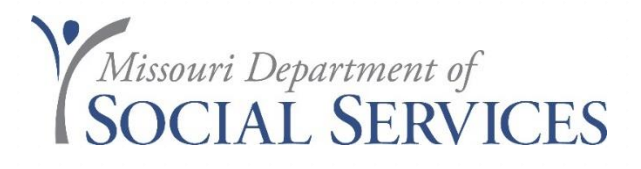

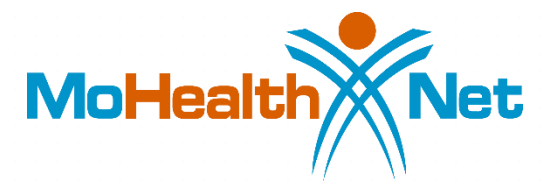

### **Medicare Part C NON ~ QMB claim filing**

## **eMOMED Electronic Claim Filing**

- Medicare Part C
	- How do Medicare/Medicaid payments work
- Participant Eligibility
- Claim Management
	- Choosing the Correct Claim Form
	- Help Information
	- Medicare Part C<sup>~</sup> Non QMB Claim Form
- Adjusting Claims
	- Void
	- Copy Claim Original/Advanced
	- Replacement
- Provider Communications Management
- File Management

Source: https://www.emomed.com

### **Medicare Part C**

October 19, 2009

Confusion exists among providers in determining which MO HealthNet Division (MHD) claim form to complete to be reimbursed for co-insurance and deductible amounts for those Medicare/MO HealthNet participants with Part C coverage. Claims for participants with Part C coverage do not cross over automatically from the Medicare Part C Plans. As a result, providers must file claims through the **MO HealthNet Web portal**. Choose from the appropriate claim options shown below.

If the participant is enrolled in a Medicare Advantage/Part C Plan and **is not QMB eligible**, you must submit your claim on one of the following:

- The Inpatient UB-04 for room and board. You must show the Part C information on the header screen. Choose filing indicator '16' (Health Maint Org Medicare Risk). **Inpatient claims require pre-certification through Conduent**; or
- The Outpatient UB-04 for outpatient professional services. Show the Part C information on the header and line detail screens. Choose filing indicator '16' (Health Maint Org Medicare Risk); or
- The Medical (CMS-1500) claim form for professional services. Show the Part C information on the header and line detail. Choose filing indicator '16' (Health Maint Org Medicare Risk).

Reminder – For non QMB participants enrolled in a Medicare Advantage/Part C Plan, MHD will process claims in accordance with the established MHD coordination of benefits policy. The policy can be viewed in Section 5.1.A of the **MHD provider manuals**. In accordance with this policy, the amount paid by MHD is the difference between the MHD allowable amount and the amount paid by the third party resource.

MHD guidelines and policies regarding attachments and prior authorization must be followed for participants, including Medicare Part C non-QMB participants. If the procedure billed requires an attachment (Certificate of Medical Necessity, Second Surgical Opinion, Sterilization Consent, etc.), you must have a completed, approved form on file. If the procedure requires prior authorization, you must have an approved prior authorization from MHD on file.

### **How do Medicare/Medicaid payments work?**

### **MO HealthNet with Medicare Part B-**

MO HealthNet will pay coins insurance and deducible for Medicare **covered** services. (Crossover claim Part B- claim should crossover to Medicaid automatically) If Medicare doesn't cover the service it can be billed on a CMS-1500 and paid up to the allowable. (Report Medicare RA/EOB information on the claim)

### **MO HealthNet with Medicare Part C with QMB-**

MO HealthNet will pay coins insurance and deducible for Medicare **covered** services. (Crossover claim Part C QMB -claim won't crossover automatically) If Medicare doesn't cover the service it can be billed on a CMS-1500 and paid up to the allowable. (Report Medicare/part C RA/EOB information on the claim)

### **MO HealthNet with Medicare Part C non-QMB-**

MO HealthNet won't pay coinsurance and deductible for Medicare covered services. (Bill on a Medical CMS-1500 and report Part C AR/EOB) MO HealthNet will pay up to the allowable on MO HealthNet covered codes.

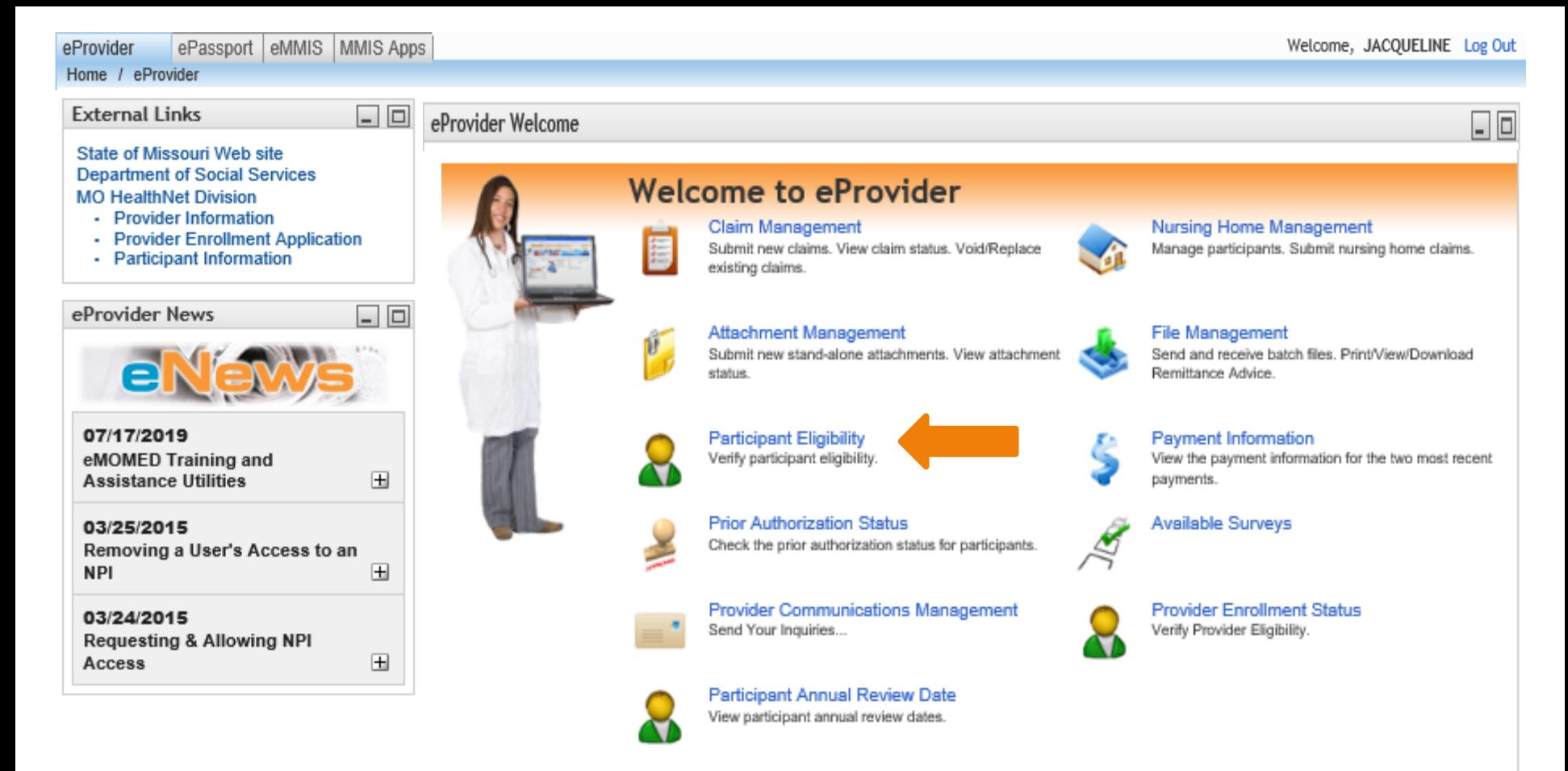

**Click on Participant Eligibility** ~ This is the first thing you should do before rendering services on a participant. Here you will be able to view if participant has Medicaid eligibility, ME code, enrolled in Managed Care Plan (MCO)

# **Participant Eligibility Screen**

- It is the provider's responsibility to verify eligibility
- Participant Eligibility should be checked/verified prior to appointment or shortly after.
- Interactive Voice Response (IVR) (573) 751-2896
- Determining Eligibility PowerPoint http://dss.mo.gov/mhd/providers/education/avtrain.htm
- Provider responsibility to verify eligibility on the date services are rendered

If you bill for more than one Provider, you *MUST* make sure you have the correct Provider NPI you are billing under. This way if a claim would deny, for an eligibility issue, Provider Communications will always check to see if the provider verified eligibility

This will benefit the provider in case we have to special handle a claim.

## **Participant Eligibility Screen**

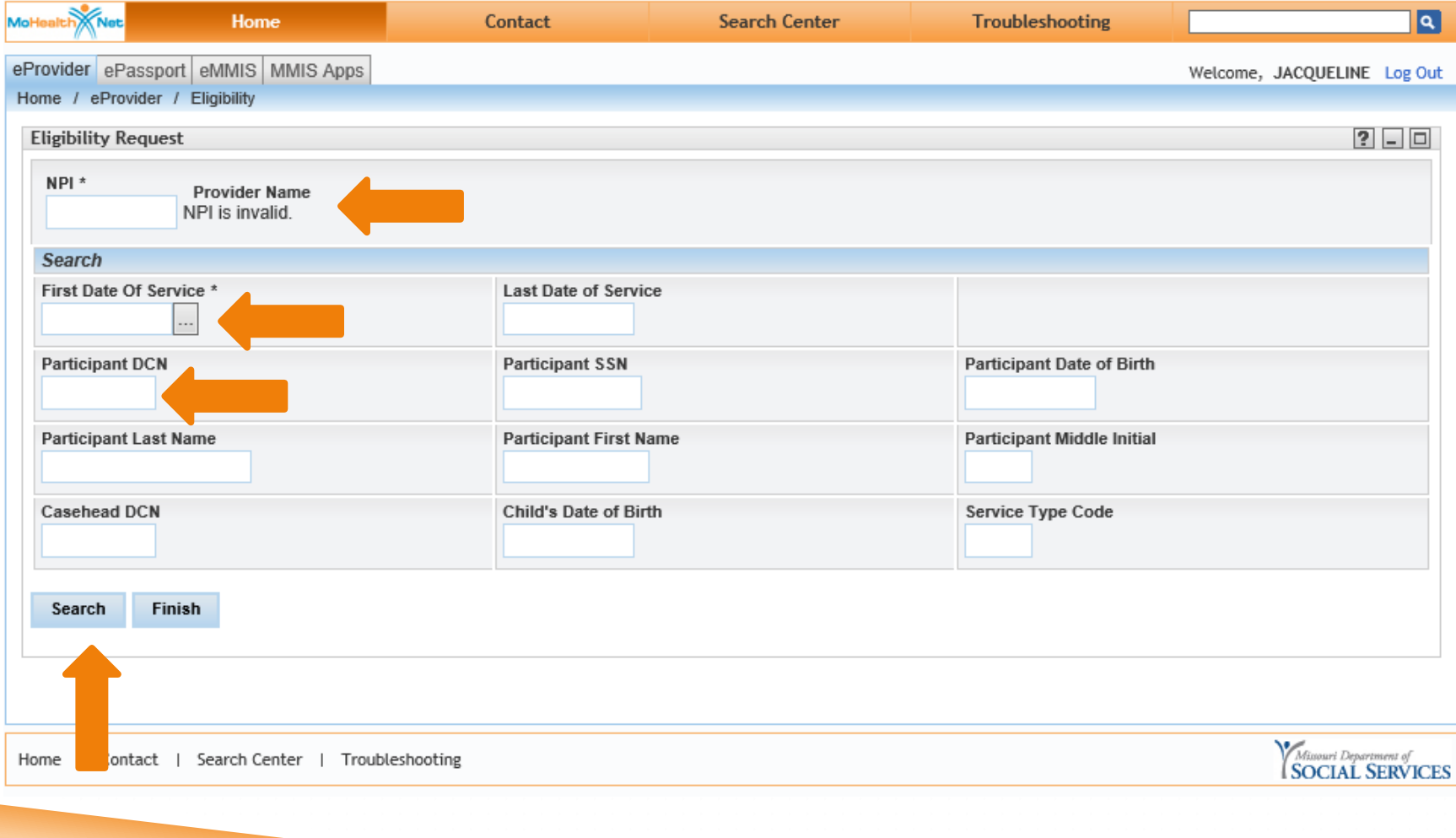

# **Participant Eligibility Screen Cont'd**

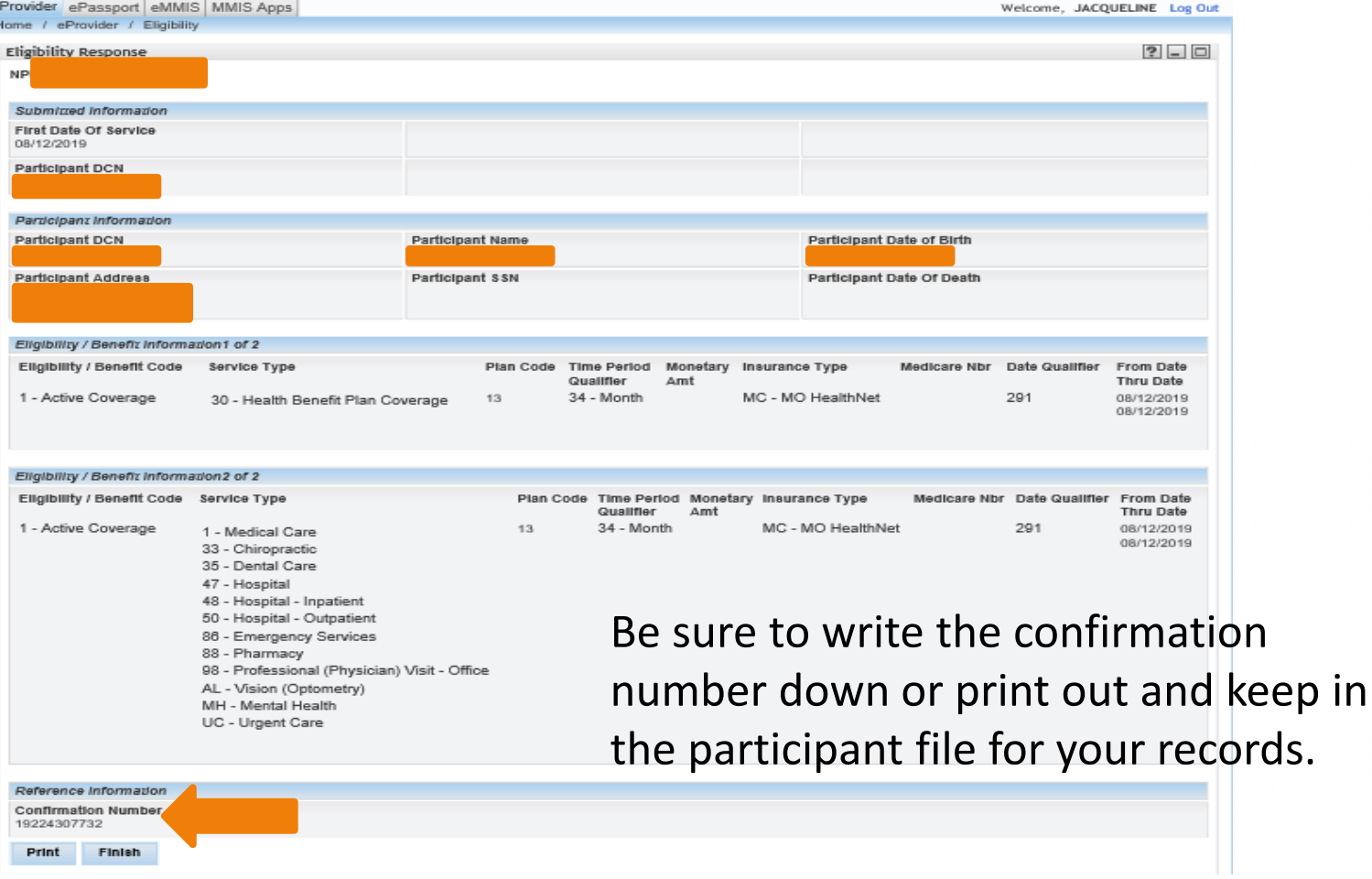

# **Claim Management**

- Choosing the Correct Claim Form
- Help Information
- Medicare Part C Non ~ QMB Crossover Claim

Source: https://www.emomed.com

## **Choosing the correct claim form**

#### **Claim Management**

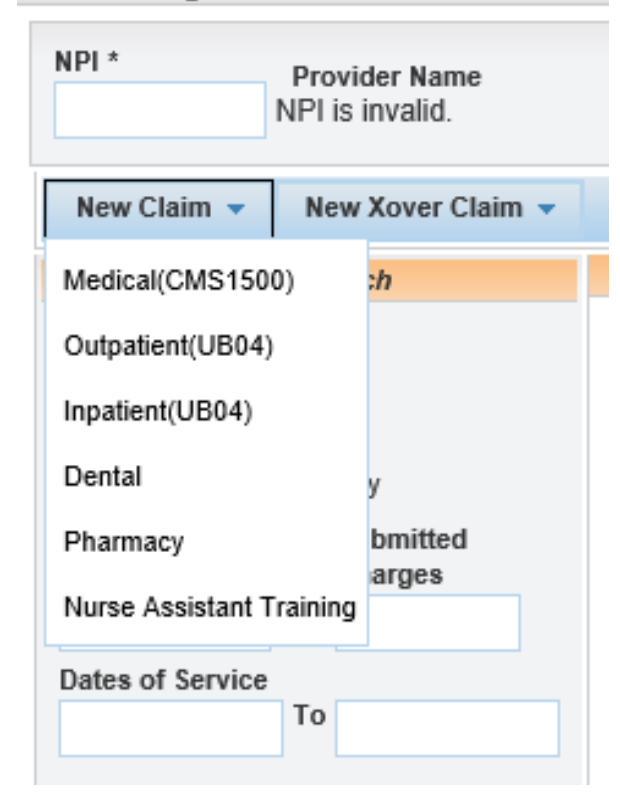

Click on New Claim and click on the appropriate claim form.

This claim is for a **Medicare Part C Non-QMB** claim that does not crossover from Medicare. This is the provider's responsibility to submit through eMOMED.

Source: https://www.emomed.com

### **? = HELP**

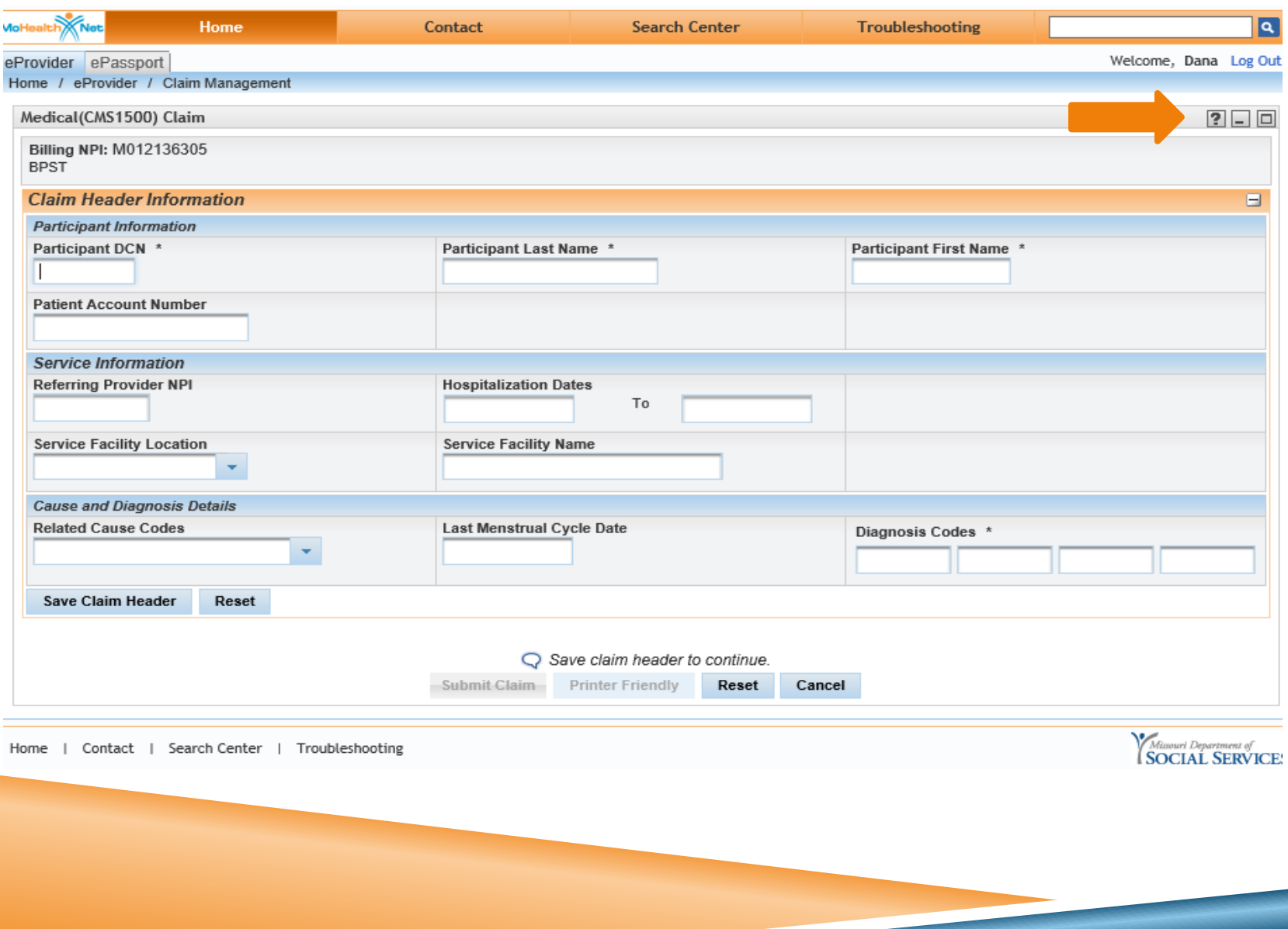

#### **Claim Management**

#### Help

Print **Close** 

Medical Claim (CMS-1500) Help

Instructions for the completion of a Medical Claim (CMS-1500). \* These fields are required on all CMS-1500 claim submissions. \*\* These fields are required only in specific situations, as described below. NPIs with alpha characters are case sensitive

#### **Participant DCN\***

Enter the participant's MO HealthNet number (DCN).

**Participant Last Name\*** 

Enter the participant's last name.

**Participant First Name\*** 

Enter the participant's first name.

**Patient Account Number** 

Enter the participant's account number used by the billing provider's office.

#### **Referring Provider NPI**

Enter the referring physician's MO HealthNet Provider Identifier (NPI) and Taxonomy code (if applicable). This field is required for independent laboratories and independent radiology groups and providers with a specialty of "30" (radiology/radiation therapy).

#### **Hospitalization Dates**

If services are provided in an inpatient hospital setting, enter the hospital start and to date of the hospitalization. Otherwise leave blank.

### Provides information as to what is needed for each field on eMOMED.

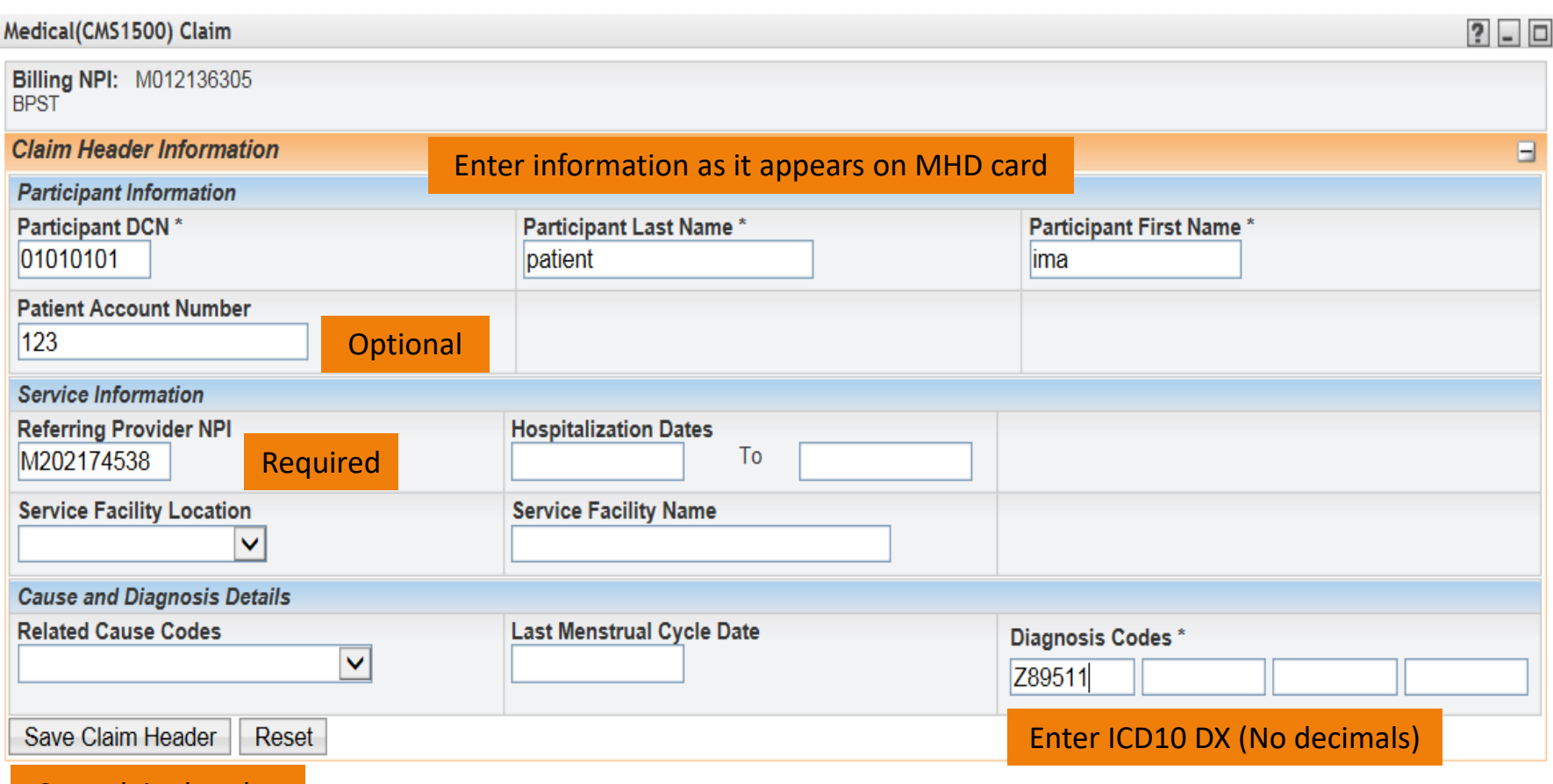

Save claim header

Enter all REQUIRED \* information and click **Save Claim to Header**

\* - asterisk means something must be entered in this field.

You can always click on the question mark to see what needs to be entered in that field

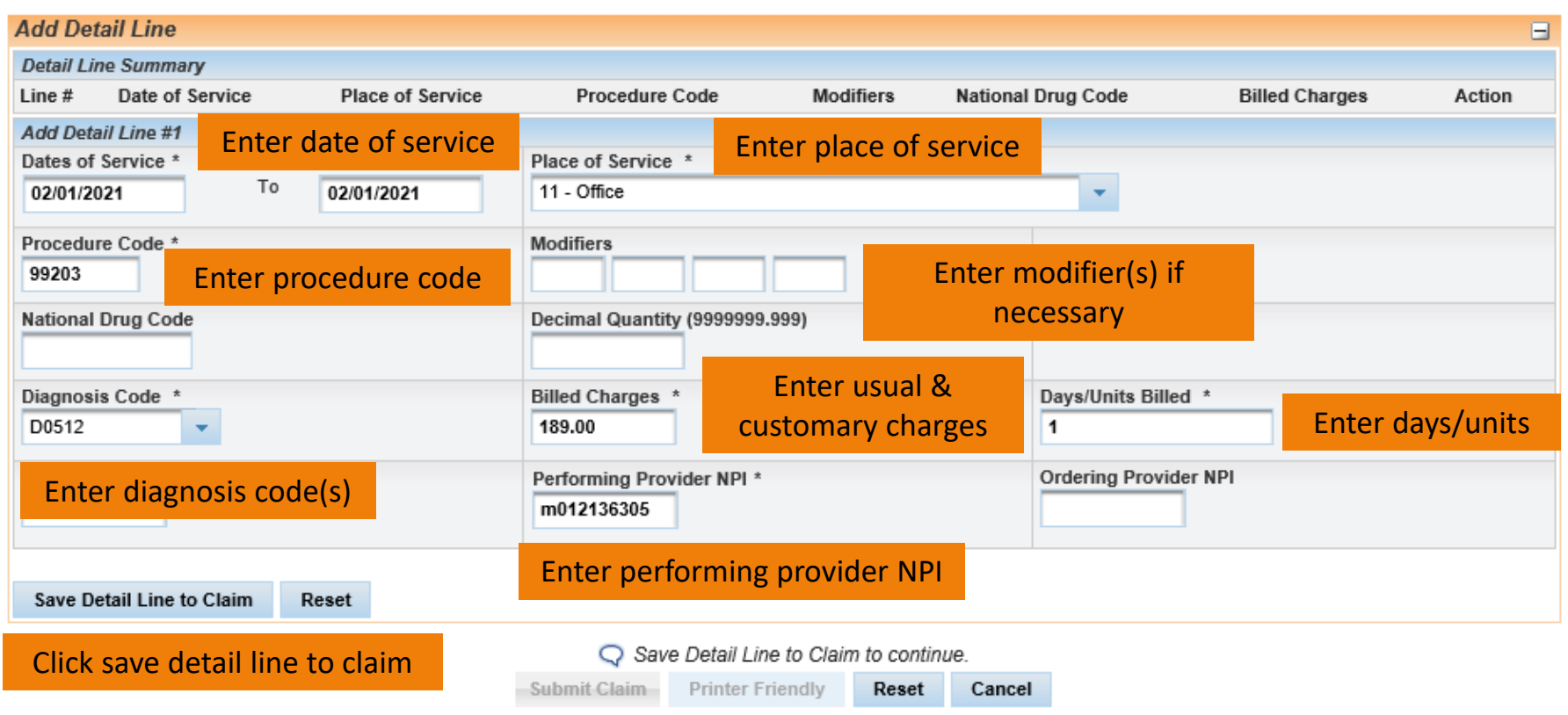

Add all Required information that has an asterisk \* by each column

Click on **Save Detail Line to Claim**

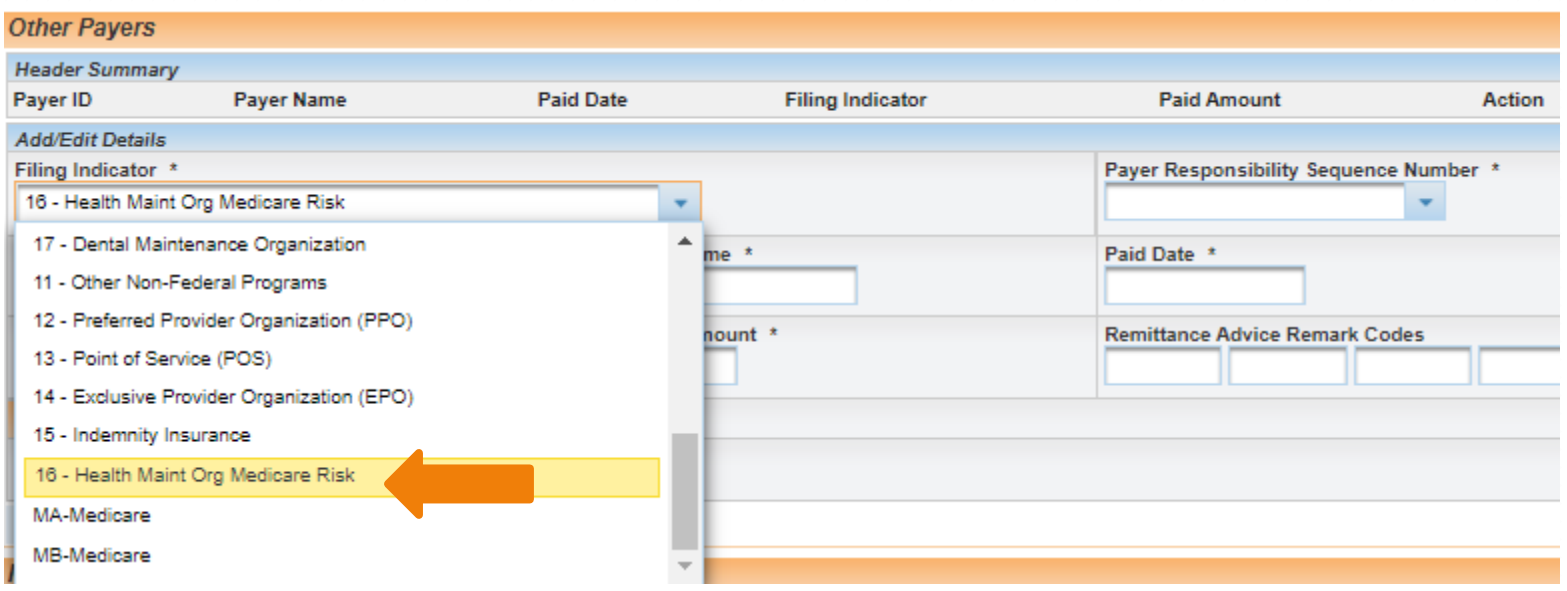

### **Filing Indicator\*** 16 – Health Maint Org Medicare Risk

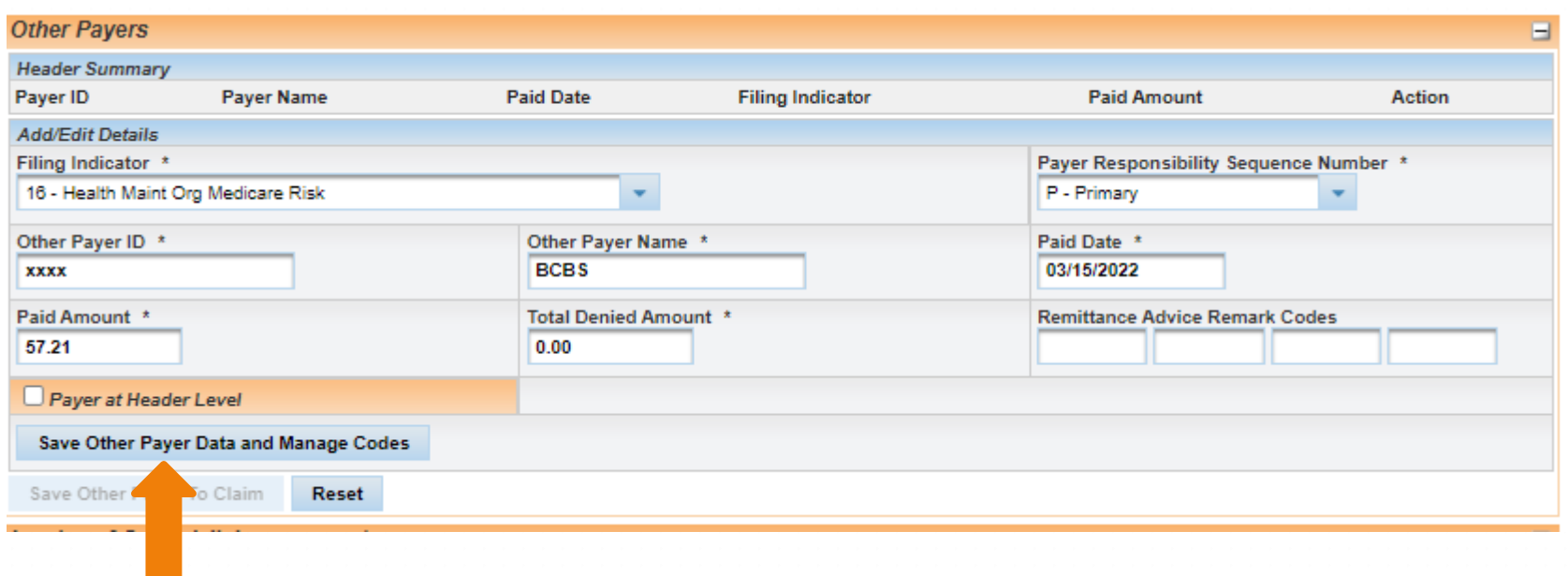

### Click on Save Other Payer Data and Manage Codes

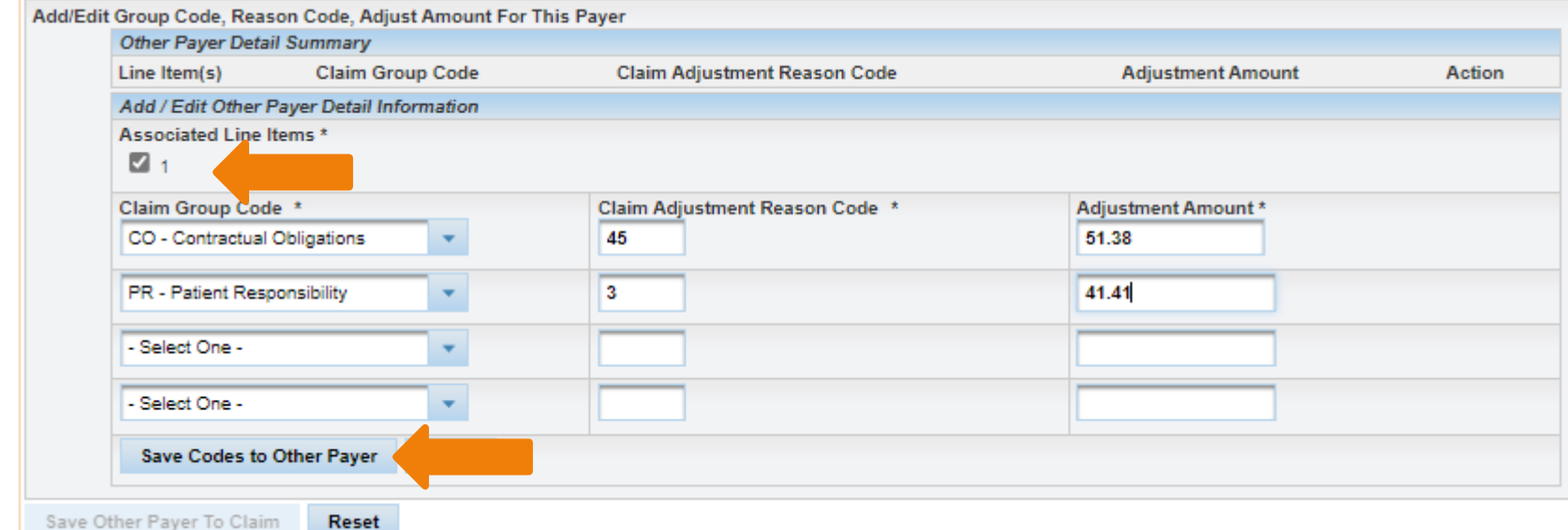

**Associated Line Items:** If you have entered more than 1 Detail Line summary, you *must* check each box number separately when entering information from the Medicare EOB.

**Claim Group Code:** Enter information as what is on the EOB for that particular Line Item

Click on Save Codes to Other Payer

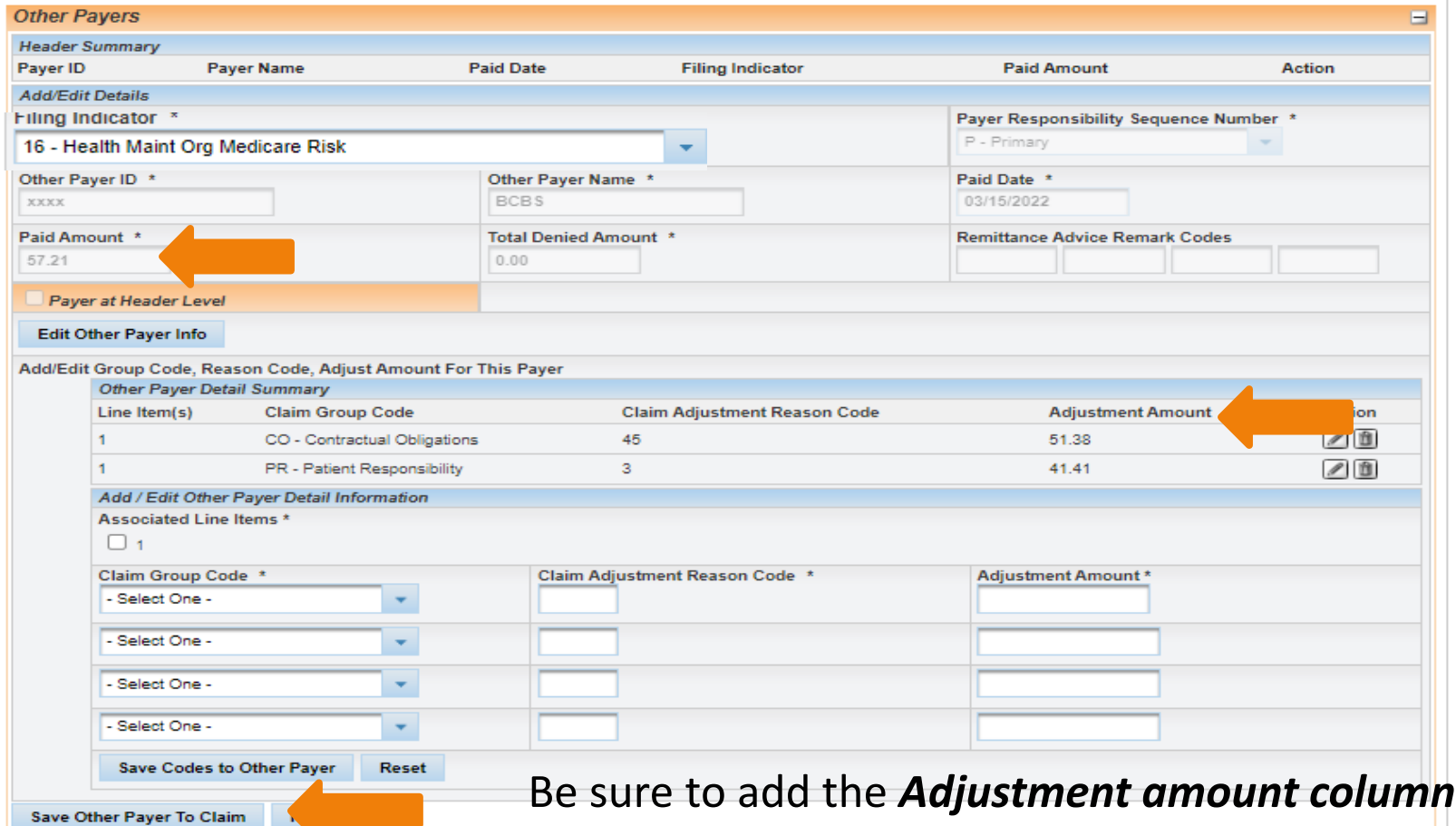

and the *Paid amount column* together. This should **ALWAYS** equal the total billed charges

If ready, click on Save other payer to claim

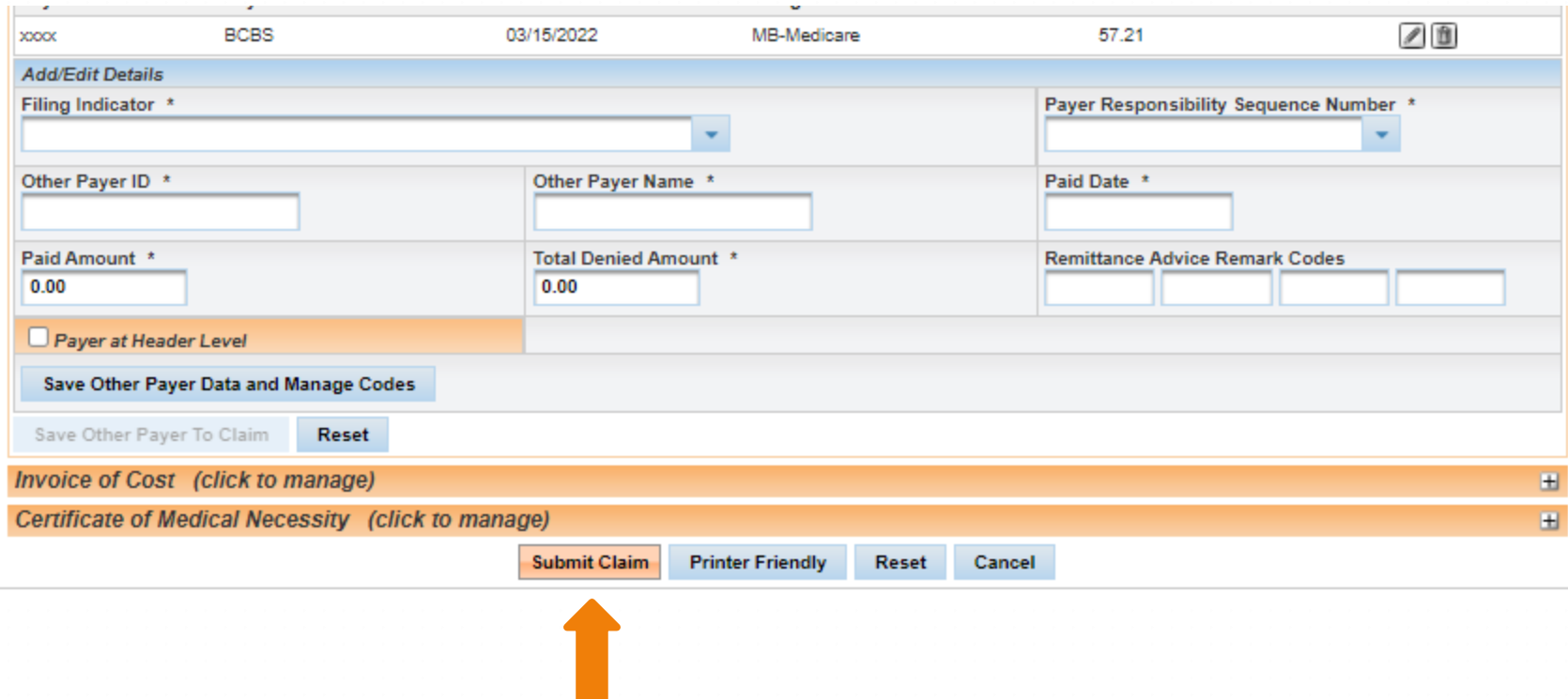

Now you are ready to submit the claim. You can also click on Printer friendly button to print out claim before submitting.

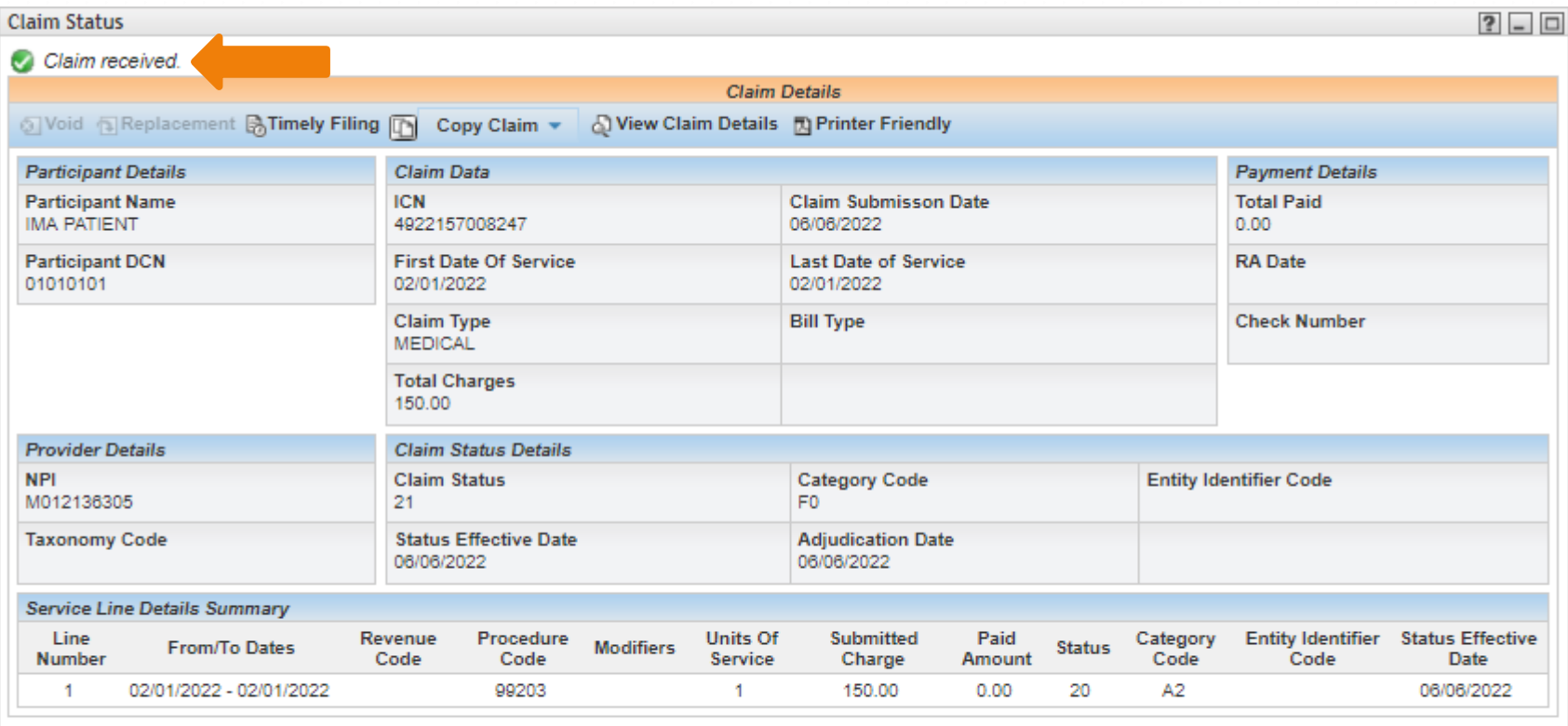

 $Q$  Click on the button below to start a new claim of the last submitted claim type.

**New Claim** Finish This will let you know the claim has been received.

If you have more Medicare Part C Non-QMB claims to enter click on New Claim and if you are done entering claims, click Finish

# **Adjusting Claims**

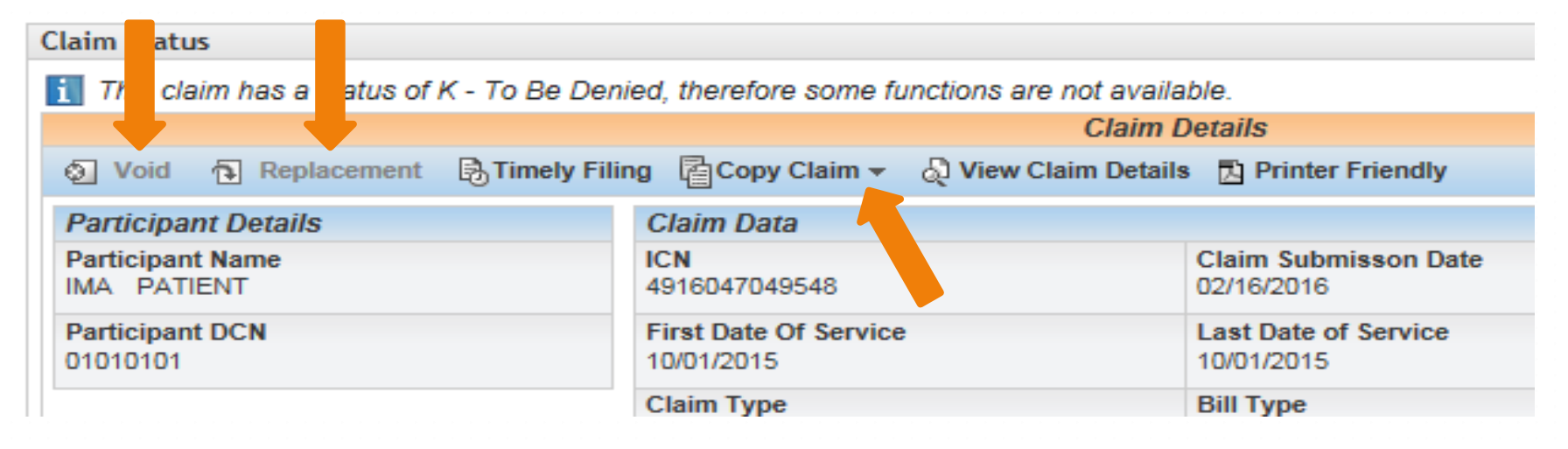

- Void
- Copy Claim Original or Advanced
- Replacement

Source: https://www.emomed.com

## **Claim Adjustments & Resubmissions**

**Provider Manual** 

### **Section 6**

- **Void Claim**  used when the claim *paid* and should never have been billed, i.e., wrong billing NPI or wrong DCN
- Choose "Void" tab to bring up paid claim, scroll to the bottom of the claim and click on the highlighted "submit claim" button. The claim has now been submitted to be voided or credited in the system

## **Adjustments & Resubmissions**

- **Replacement Claim** used when a claim *paid* that has been billed incorrectly
- Choose "Replacement" tab to bring up paid claim, select "edit" button to make changes, then save the changes. Scroll to the bottom of the claim and click highlighted "submit" button. The replacement claim has now been submitted

## **Adjustments & Resubmissions (cont.)**

- **Copy Claim - Original** used when a claim or any line of a claim *denied* that needs to be corrected. This will copy a claim just as it was entered
- Choose "Copy Claim" tab to bring up claim, choose "original," select "edit" button to make changes, then save the changes. Scroll to the bottom of the claim and click highlighted "submit" button. The corrected claim has now been submitted

## **Adjustments & Resubmissions (cont.)**

- **Copy Claim - Advanced** used when a claim *denied* that had been filed using the wrong NPI or wrong claim form
- Choose "Copy Claim" tab to bring up claim, choose "advanced," select "edit" button to edit NPI, then save the changes. Scroll to the bottom of the claim and click highlighted "submit" button
- If claim was filed on wrong form, only DCN and Name will transfer to correct form. Key in claim and click "submit" button

### **Provider Communications Management**

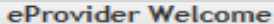

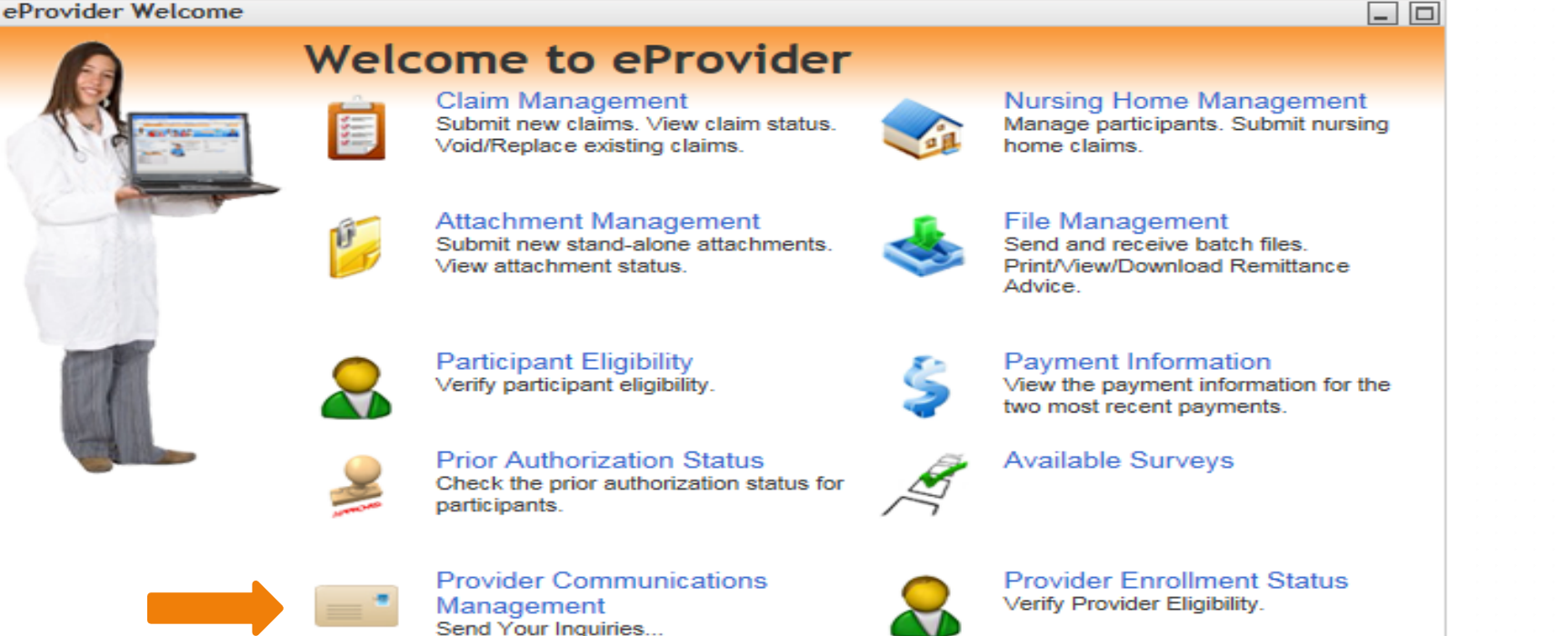

**Provider Communication Management portal –** Direct email to Provider Communications. Provider Communications answers questions re: claims and eligibility issues.

**NOTE: Only one question per submission. Phone (573-751-2896)**

### WIPRO Provider Communications Unit 573-751-2896

Mo HealthNet Division Education & Training Unit 573-751-6683 **MHD.Provtrain@dss.mo.gov**